## How to Create and Submit a Continuing Review Form (Progress Report) in INSPIR II

Note: If you want to close the study instead of renewing it, then:

- To close an "Exempt", "Exempt no IRB review", "Exempt limited IRB review", "NHSR", or "Not Engaged", follow the instructions in this link: <u>How To Close an Exempt Study</u>
- To close an "Expedited", "Full Board", or "Ceded Review" study, follow the instructions in this link: <u>How to create and submit a Final/Closure Report</u>

Hello Khaled Khattar, BA your last login was 10/11/2022 08:16 AM EDT Study Assistant

My Workspaces 🛛 🖃

| Featured Study Operations                         |
|---------------------------------------------------|
| Create a New Study                                |
| Start a Submission Form for one of My Studies     |
| View the Current Approvals for one of My Studies  |
| View the Submission History for one of My Studies |
|                                                   |
| View and Manage My Studies                        |

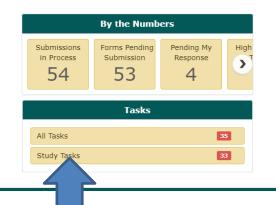

When you login into INSPIR II (<u>https://inspir.bu.edu/</u>), you will get to this page. This is your Home page

Click on "Study Tasks" to check if you already have a "Continuing Review Due" task (shortcut) for this specific study that will allow you to create the Continuing Review form. If you are listed as a "Study Contact" on the study and it's time for renewal, the system will list a task for you in the "Study Tasks" tab and would be listed with the "Continuing Review Due" as the Task Type. This task will allow you to create the Continuing Review form.

|           | y Task     | s       | Outstanding           | Completed                  |                                |                                                          |                           |                     | Search for RB N | lumber, Title, Alias                         |             | Search      |  |  |  |
|-----------|------------|---------|-----------------------|----------------------------|--------------------------------|----------------------------------------------------------|---------------------------|---------------------|-----------------|----------------------------------------------|-------------|-------------|--|--|--|
|           | All T      | asks    |                       | Study Tasks                |                                |                                                          |                           |                     |                 | Task List:<br>Review Board:<br>Filter By : _ | All         |             |  |  |  |
| 33 result | (s) found  |         |                       | _                          |                                |                                                          |                           |                     |                 |                                              |             | 1 -         |  |  |  |
|           | Click to   | Details | Task Type             | Z Date Received            | Study Status                   | Study Title                                              | Principal<br>Investigator | Review Board        | IRB Number      | IRB Expiration                               | Priority    | Complete By |  |  |  |
|           | open       | G       |                       |                            |                                | Study Alias                                              | Investigator              |                     |                 |                                              |             |             |  |  |  |
|           |            | Œ       | Submission Routing    | 07/12/2022                 | Exempt - limited IRB           | Testing                                                  |                           |                     |                 |                                              | ▶ ,         |             |  |  |  |
|           | ٢          |         | Signoff               | 08:02 AM EDT               | review                         | 2-18-2011-                                               | Administrator             | IRB                 | H-31000         |                                              | No Priority |             |  |  |  |
|           | -*         | _       |                       | 05/24/2021                 |                                | Separate Protocol 8/17/2                                 | 018                       |                     |                 |                                              |             |             |  |  |  |
|           |            | Ξ       | Waiting Submission    | 11:55 AM EDT               | Draft                          | Separate Protocol<br>8/17/2018                           | Administrator             | IRB                 | H-38072         |                                              | No Priority | 8           |  |  |  |
|           |            |         |                       |                            |                                | testing 2                                                |                           |                     |                 |                                              |             |             |  |  |  |
|           |            | Œ       | Waiting Submission    | 10/23/2020<br>11:30 PM EDT | Draft                          | 9-27-12 - 2                                              | Khattar, Khaled, BA       |                     |                 |                                              | No Priority | 8           |  |  |  |
|           |            |         |                       |                            |                                |                                                          | Knattal, Knaleu, DA       |                     |                 |                                              |             |             |  |  |  |
|           | Ø          | Ŧ       | Waiting Submission    | 09/21/2020<br>10:38 AM EDT | Draft                          | Testing Migration MSD                                    |                           |                     |                 | 1                                            |             | 8           |  |  |  |
|           |            |         |                       |                            |                                | Test Interface                                           | Administrator             | IRB                 | H-39402         |                                              | No Priority |             |  |  |  |
|           | ۲ <i>л</i> | Ξ       | Waiting Submission    | 03/19/2020                 | Closed - Ceded Review          |                                                          | 'IRB-' APPENDING TO IRB S | STATUSES IN VELOSCT |                 |                                              | ► > ⊗       |             |  |  |  |
|           | Ľ          |         | waiting Submission    | 01:40 PM EDT               | Closed - Ceded Review          | Velos# HRB123 - Active in<br>Velos for Interface Testing | n<br>Administrator        | IRB                 | H-37307         |                                              | No Priority | ø           |  |  |  |
|           |            |         |                       |                            |                                | Testing                                                  | 2                         |                     |                 |                                              |             |             |  |  |  |
|           |            | Ŧ       | Continuing Review Due | 12/12/2019<br>03:31 AM EST | Exempt - limited IRB<br>review | 2-18-2011-                                               | Administrator             |                     |                 |                                              |             |             |  |  |  |
|           |            |         |                       |                            |                                | 2-10-2011-                                               | Automisciacol             | Nat                 | or If you       | don't ha                                     |             |             |  |  |  |

1- Locate the "Continuing Review Due" task for the study that you want to renew, and
2- click on the "Open" icon next to it. Note: If you don't have a "Continuing Review Due" task that corresponds to the study that you want to renew, then skip to slide # <u>5</u>.

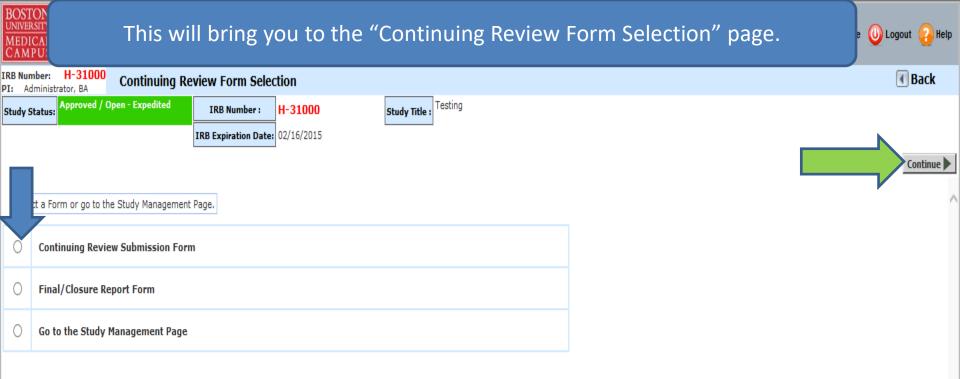

To renew this study:

1- Click on "Continuing Review Submission Form" radio button (blue arrow), and

2- Click on the "Continue" button (green arrow)

3- Skip to page 9 of these instructions

Only follow the instructions in pages 5 to 8, if the system <u>did not</u> list a "Continuing Review Due" task for you in the "Study Tasks" tab because you are not one of the "Study Contacts".

| st login was<br>2022 08:16 AM EDT<br>tant         |                      | <b>₩</b> Announcements | 💶 🥐 Help 🚆 Tuto | rrial 💄 My Profile ▾ |
|---------------------------------------------------|----------------------|------------------------|-----------------|----------------------|
| Featured Study Operations                         |                      | By the Numbers         |                 |                      |
| Create a New Study                                | Submissi<br>in Proce |                        |                 |                      |
| Start a Submission Form for one of My Studies     | 54                   |                        |                 |                      |
| View the Current Approvals for one of My Studies  |                      |                        |                 |                      |
| View the Submission History for one of My Studies |                      | Tasks                  |                 |                      |
| View and Manage My Studies                        | All Tasks            |                        | 35              |                      |
|                                                   | Study Ta             | sks                    | 33              |                      |
|                                                   |                      |                        |                 |                      |

After logging into INSPIR II, from your Home page, click on "View and Manage My Studies" and proceed to the next slide.

| s 🗉<br>All Stud    | Study                                 |                    | pag        | <mark>e dowr</mark> | n to the "All Studies"                                                                                              |
|--------------------|---------------------------------------|--------------------|------------|---------------------|----------------------------------------------------------------------------------------------------|
|                    | Recently Used                         | d Study S<br>Draft |            | 160                 | section.                                                                                                    |
| 51 result(s) f     |                                       |                    |            |                     | 1 - 10                                                                                                    |
| Study<br>Dashboard | Study Status                          | Review Board       | IRB Number | IRB Expiration      | Stury         Principal         Actions                                                                             |
| Ø                  | Exempt - limited IRB review           | IRB                | H-31000    |                     | <sup>22</sup> You can use the "Search" box to                                                                       |
| 1                  | Inactive - Administratively<br>Closed | IRB                | H-31293    |                     | locate the study. Or you can just                                                                                   |
|                    | Draft                                 | IRB                | H-35016    |                     | scroll down.                                                                                                    |
|                    | Draft                                 | IRB                | H-38079    |                     | ch Delete Correspond                                                                                                |
|                    | Draft                                 | IRB                | H-41022    |                     | testing signoff testing signoff Khattar, Khaled, BA Applications Documents Forms Hide Exempt Copy Delete Correspond |
|                    | Draft                                 |                    |            |                     | testing 2<br>9-27-12 - 2 Khattar, Khaled, BA Applications Documents Forms Hide Exempt Copy Delete Correspond        |
|                    | Expired                               | IRB                | H-41826    | 06/09/2022          | test intiate irb through Velos 6-8-21 test-intiate irb through Velos 6-8-21 test-study-nickname Khattar, Khaled, BA |

you want to renew, click on the "Open" icon

BOSTO UNIVERSI MEDIC CAMP

My

| This opens the "Submissions/Study Managen | ne | n | <b>+</b> ″     | nage             | e for the study                             | Home 🧕                                   | Logout <sub>2</sub> Help |
|-------------------------------------------|----|---|----------------|------------------|---------------------------------------------|------------------------------------------|--------------------------|
| This opens the Submissions/Study Managen  |    |   |                | Pa9.             | ior the study.                              |                                          | 🖪 Back                   |
| Submissions Study Management              |    |   |                |                  |                                             |                                          |                          |
| Protocol Items                            |    |   |                |                  |                                             |                                          |                          |
| Protocol Items                            |    |   |                | Submissio        | is History                                  |                                          |                          |
| Study Application                         |    |   |                | Study Corr       | espondence                                  |                                          |                          |
| Informed Consent                          |    |   |                |                  |                                             |                                          |                          |
| Other Study Documents                     |    |   | 2              | Outstan          | ling Submission(s)                          |                                          |                          |
| Submission Forms                          |    |   | rack<br>ocatio | Ref<br>on Number | Request Type                                |                                          | Process<br>Submission    |
| Submission Forms                          |    |   |                | 800080           | Click on the hyperlink to edit/view the sub |                                          | Send                     |
| Initial Review Submission Form            |    |   |                | 000000           | Internal Study Personnel Change             | 5                                        | Submission               |
| Change Request & Amendments               |    |   | _              |                  |                                             | <u> </u>                                 |                          |
| Internal Study Personnel Changes          |    |   |                | If you           | usee the "Continui                          | ng review Form "h                        | ere                      |
| Continuing Review Submission Form         |    |   |                |                  |                                             | ne else had already                      |                          |
| Final/Closure Report Form                 |    |   |                |                  |                                             | Review Form and y                        | <mark>ou </mark>         |
| UPSER/Adverse Event Form                  |    |   |                |                  | pen it by clicking o                        |                                          |                          |
| Protocol Deviation/Violation Form         |    |   |                |                  |                                             | itinuing Review For<br>ng Review Submiss |                          |
| Protocol Exception Form                   |    |   |                |                  | " (red arrow).                              |                                          |                          |
| StudyFinder Form                          |    |   |                |                  |                                             |                                          | 7                        |
|                                           |    | - |                |                  |                                             |                                          | /                        |

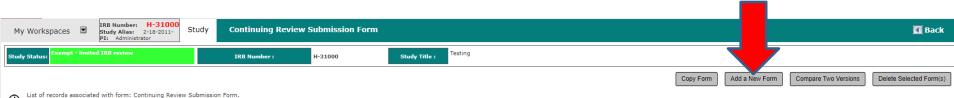

D List of records associated with form: Continuing Review Submission i To view previous versions click on the folder icon .

To view previous versions click on the folder icon

## 3 result(s) found...

| ta | Show<br>Rev | Edit/<br>View | Details | Ref<br>Number | Sub.<br>Rounds | Track<br>Location | Process<br>Submission | Submission<br>Date               | Status             | Total En | Created By     | Date Created           | Last Modified By | Last Date Modified     |
|----|-------------|---------------|---------|---------------|----------------|-------------------|-----------------------|----------------------------------|--------------------|----------|----------------|------------------------|------------------|------------------------|
|    |             |               |         | 1239876       |                |                   | Send                  |                                  |                    |          | Mary-Tara Roth | 07/16/2019 09:12:25 AM | Administrator    | 11/06/2023 07:23:24 AM |
|    |             |               |         | 1082877       |                |                   |                       |                                  | Actively enrolling | 50       | Administrator  | -30 AM                 | Administrator    | 02/19/2019 09:35:49 AM |
|    |             |               |         | 904876        | <b>E</b>       | $\otimes$         |                       | 01/30/2017<br>02:11:05 PM<br>EST | Actively enrolling | 20       | Administrator  | ( 10:22 PM             | Administrator    | 01/30/2017 02:10:32 PM |

If you see the new "Continuing Review Form " here, this means that someone else had already created the Continuing Review Form and you can open it by clicking on "Edit/View" (green arrow).

If you don't see the new Continuing Review Form here, click on the "Add a New Form" button (red arrow). This will bring you to a Section by Section view of the Continuing Review form. Depending on the study's IRB Classification, this section might look different from what you see below. Complete Section 1 and then click on SAVE AND CONTINUE (yellow arrow) to proceed to the next section. As you complete each section (if there are more than one section) the sections will be added to the left hand column (green arrow).

Use the scroll bar to scroll through each section of the form. Answer all questions.

| My Workspaces 🛛 🖻          | IRB Number: H-31000<br>Study Nickname: 2-18-2011-<br>PI: Administrator | Study Assistant   | Continuing Review Submission Form - (Version 8.0) |                |                         |              |                                   | 🖪 Back             |
|----------------------------|------------------------------------------------------------------------|-------------------|---------------------------------------------------|----------------|-------------------------|--------------|-----------------------------------|--------------------|
|                            |                                                                        |                   |                                                   | Print Friendly | Refresh Constant Fields | Save Section | Save and Continue to Next Section | Signoff and Submit |
| Section view of the Form   | Entire view of the F                                                   | Form              |                                                   |                |                         |              |                                   |                    |
| 1.0 Continuing Review/Stat | <sup>us</sup> 1.0 Continuing R                                         | Review/Status Che | ck-In Submission Form                             |                |                         |              |                                   |                    |
|                            | 1.1 Study Information                                                  | n:                |                                                   |                |                         |              |                                   |                    |
|                            | IRB Number:<br>H-31000                                                 |                   |                                                   |                |                         |              |                                   |                    |
|                            | Study Title:                                                           |                   |                                                   |                |                         |              |                                   |                    |
|                            | Testing                                                                |                   |                                                   |                |                         |              |                                   |                    |
|                            | Principal Investigato                                                  | r:                |                                                   |                |                         |              |                                   |                    |
|                            | Administrator                                                          |                   |                                                   |                |                         |              |                                   |                    |
|                            | IRB Classification:                                                    |                   |                                                   |                |                         |              |                                   |                    |
|                            | Exempt                                                                 |                   |                                                   |                |                         |              |                                   |                    |
|                            |                                                                        |                   |                                                   |                |                         |              |                                   |                    |

Once you have visited all the sections of the Continuing Review Form and answered all the questions, the system will take you to the "Form has been Completed" page.

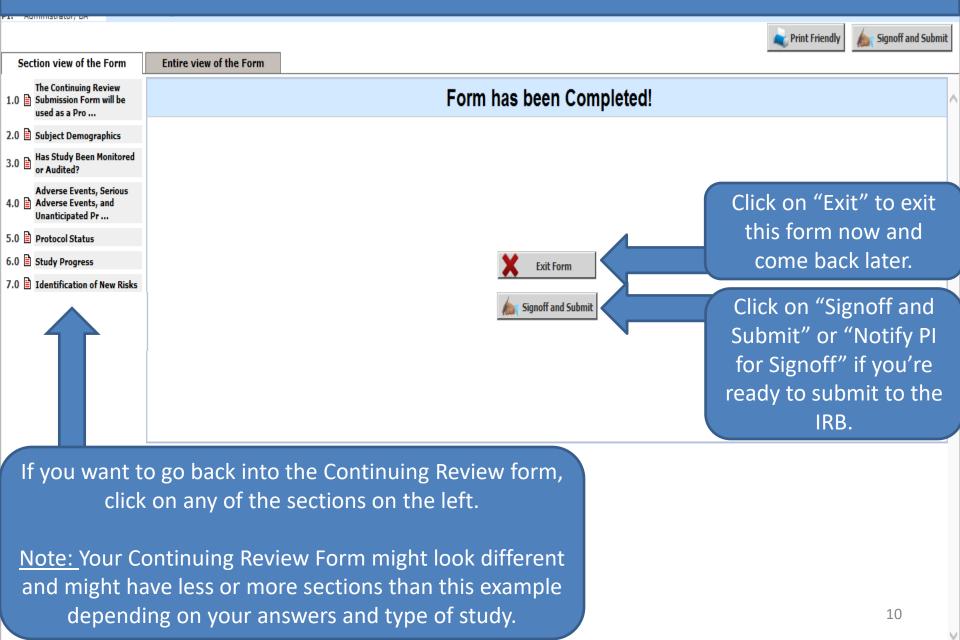

The PI will then receive a Submission Sign-off sheet (that looks like this).

- 1. The PI can review the Continuing review (PR) form by clicking on the "Continuing Review Submission Form " link - yellow arrow
- 2. Then clicks on the "Approve" radio button. (orange arrow)
- 3. Then signs off by clicking "Save Signoff " button. (red arrows)

| BOSTON<br>UNIVERSITY<br>MEDICAL<br>CAM PUD<br>CAM PUD<br>Company on winder company<br>Account: Adminis<br>Department: BMC/I<br>Path: Home | trator<br>BUMC - <i>MED</i> - Institutional Review Board              | (?) Help | My Profile -      |
|----------------------------------------------------------------------------------------------------|-----------------------------------------------------------------------|----------|-------------------|
| My Workspaces 🗷 Study Submissio                                                                                                    | n Routing Signoff                                                     |          | 🖪 Back            |
|                                                                                                    |                                                                       |          | Save Signoff      |
| Study Title<br>Submission Reference Number                                                                                                |                                                                       |          |                   |
|                                                                                                    | Include                                                               |          | Create PDF Packet |
| Submission Form(s)                                                                                                    | PDF Packet<br>Last Approved Separate Window Submission Component Name |          |                   |
|                                                                                                    | Submission Form(s) Continuing Review Submission Form                  |          |                   |
| Administrator as Principal Investigato<br>Do you Approve or Deny this submission                                                          | 2 Approve Openy Comments: Click here to add comments.                 |          |                   |